# **Section 5.0 – FOOTNOTE SEARCH**

### **Table of Contents**

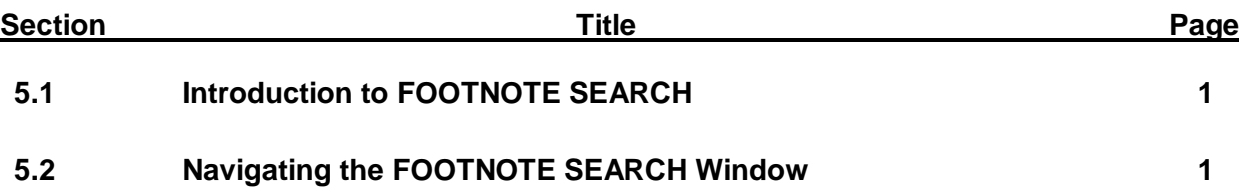

## **Section 5.0 – FOOTNOTE SEARCH**

## **List of Figures**

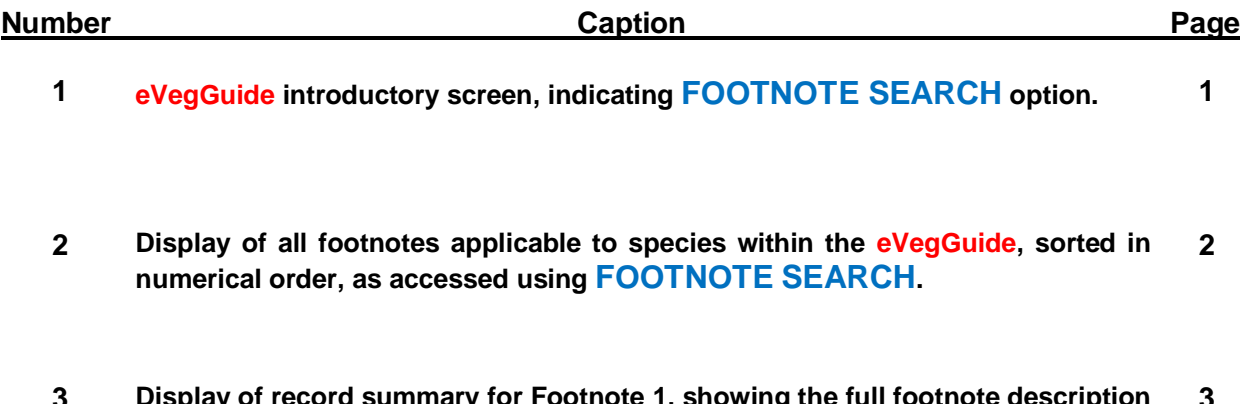

**3 Display of record summary for Footnote 1, showing the full footnote description and active links to supporting documentation. 3**

#### **5.0 FOOTNOTE SEARCH**

#### **5.1 Introduction to FOOTNOTE SEARCH**

The **FOOTNOTE SEARCH** module allows the planner to access a form-driven database query tool that facilitates examination of **Footnotes** applicable to individual species (as standalone entries, or as component species of pre-set guideline mixtures) within the **eVegGuide**. Footnotes are comprised of important special notations or recommended use constraints that should be strongly considered when including a given species in revegetation mixtures (including pre-set guideline mixtures).

Footnotes are associated with select individual species, and where applicable, are displayed as active links with coded footnote numbers in results tables (*see Section X.X for descriptions of how these links are accessed and what they reveal*). These footnote active links (indicated by footnote number) within results tables are automatically assigned to species when searches are conducted in other modules such as **PLANT or SEED MIX REPORT** and **MIX COMPONENT SEARCH**. Not all species have footnotes associated with them, depending upon the nature of the footnote notations or use constraints.

First access the **DATA** tab at the top of the introductory screen (Figure 1). Once within the **DATA** window, click on **FOOTNOTE SEARCH**.

This module does not provide for parameter constraint searches, as in the other modules. Rather, when **FOOTNOTE SEARCH** is accessed, a full listing of all applicable footnotes is displayed (Figure 2). Click on the footnote **Number** in the left column in the results table to sort all the footnotes by ascending number. As with all other tables displaying results, columns can be sorted in ascending order by clicking on any column heading shown in **bold, blue** font.

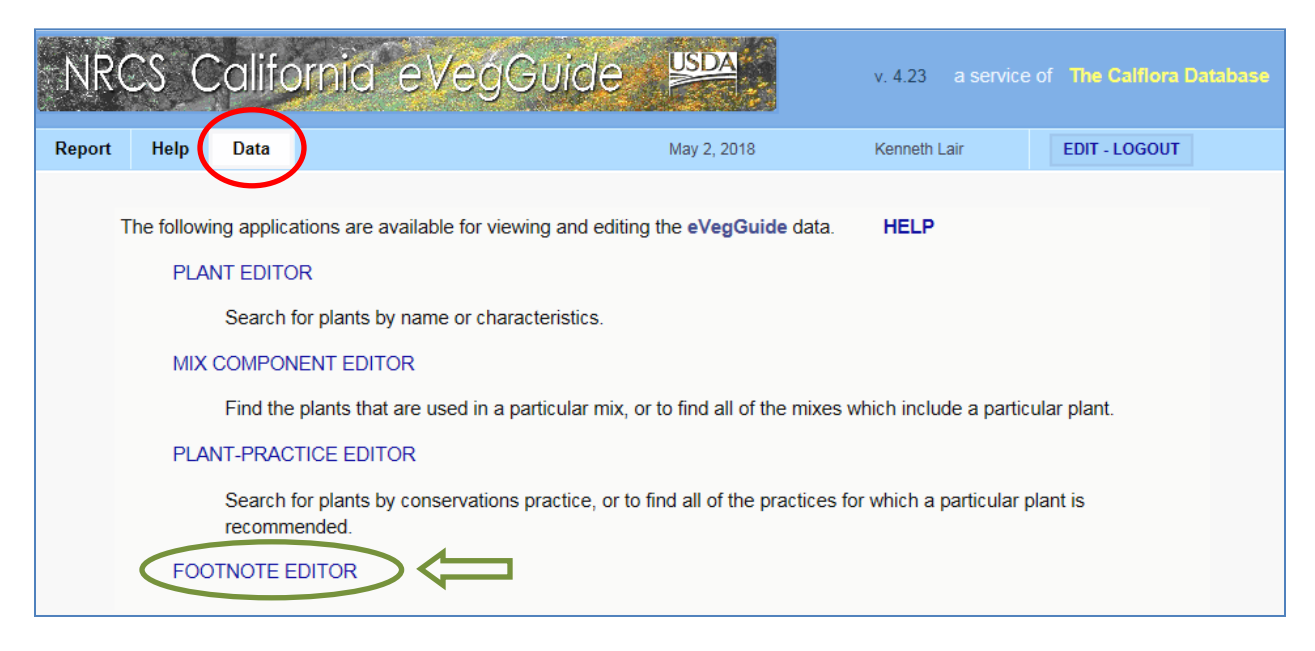

**Figure 1. eVegGuide introductory screen, indicating FOOTNOTE SEARCH option.**

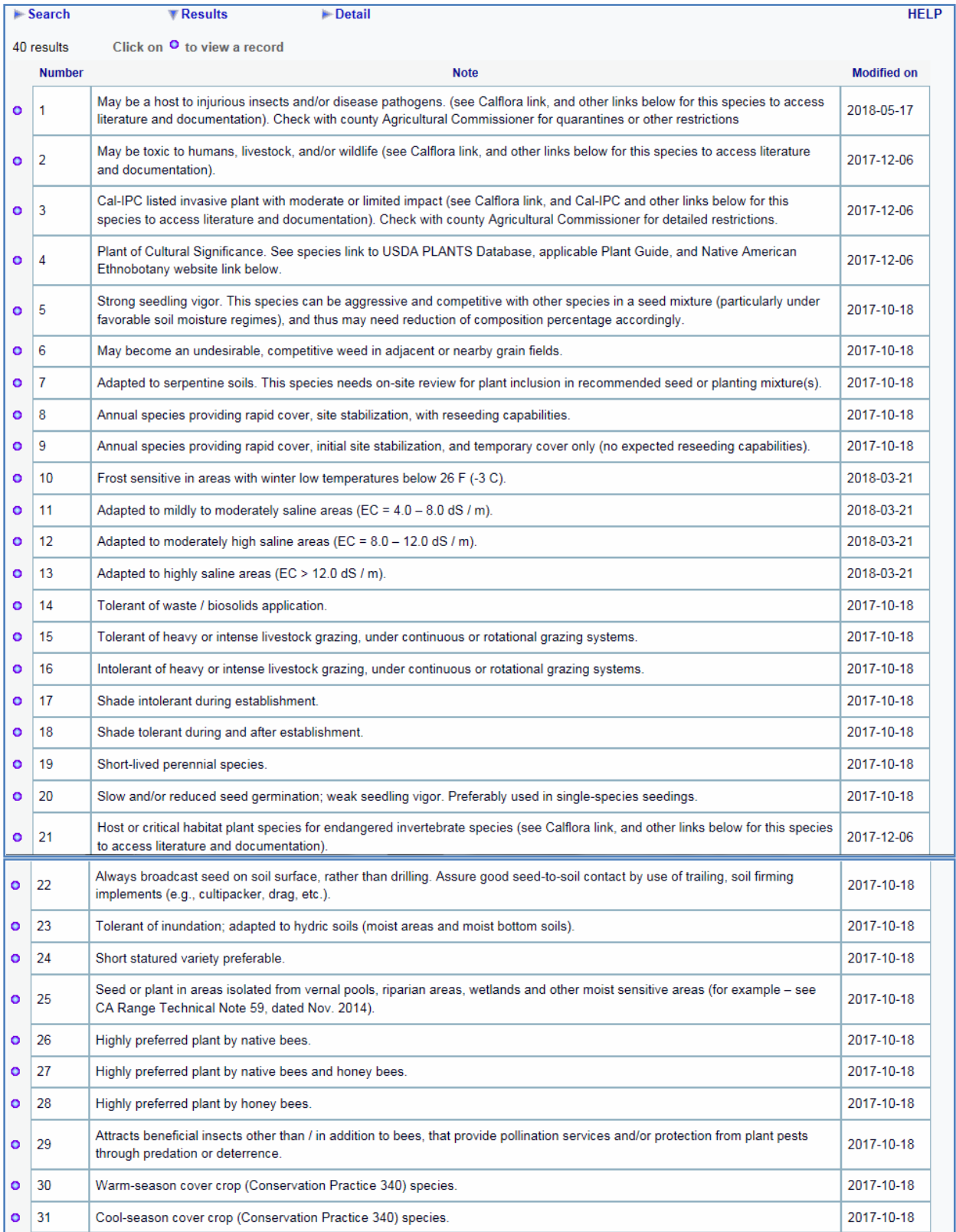

**Figure 2 (continued on next page). Display of all footnotes applicable to species within the eVegGuide, sorted in numerical order, as accessed using FOOTNOTE SEARCH.**

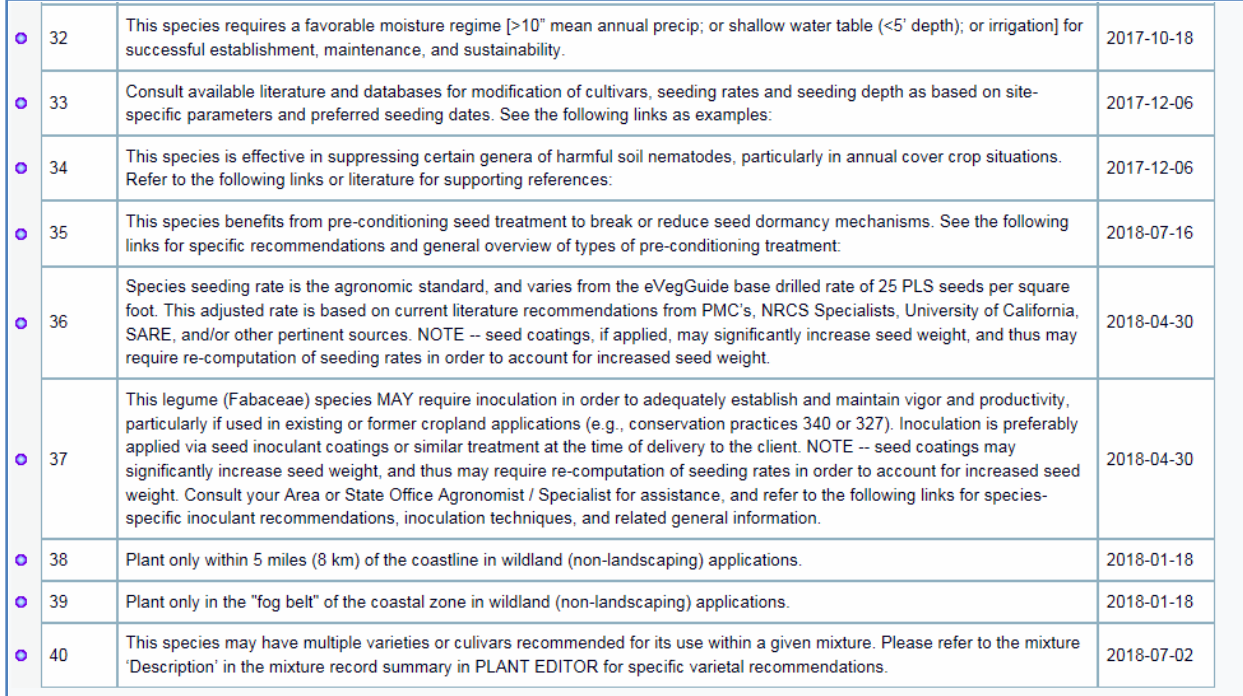

**Figure 2 (continued). Display of all footnotes applicable to species within the eVegGuide, sorted in numerical order, as accessed using FOOTNOTE SEARCH.**

#### **5.2 Navigating the FOOTNOTE SEARCH Window**

Click on any blue dot  $\circ$ ) in the results window (Figure 2) to display the full record summary for that footnote. As an example, click on the blue dot  $(0)$  for **Footnote 1** to see the full footnote description and its associated active link(s) to supporting documentation, as applicable (i.e., literature and other references pertinent to the recommendations of the footnote) (Figure 3). Use the up and down arrows in the record summary to scroll through the full description (if truncated) and the listed active links to supporting documentation.

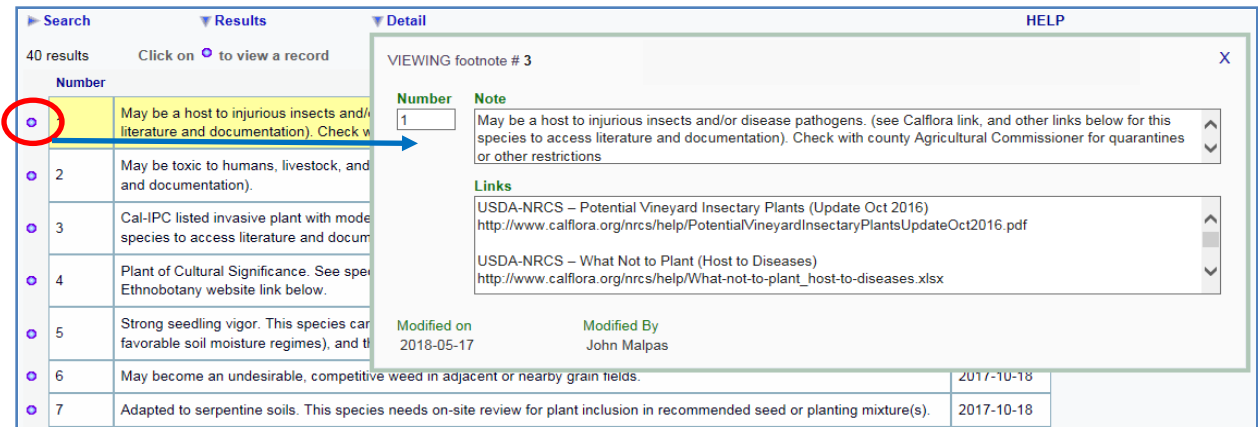

**Figure 3. Display of record summary for Footnote 1, showing the full footnote description and active links to supporting documentation.**

Not all footnotes will have active links to supporting documentation. These are continually being updated and added as opportunities arise to research the literature for these links.

Note that the user does not have to 'X-out' or escape from this record summary window in order to select a new footnote from the original results table. Simply click on another blue dot  $\left( \bullet \right)$  for the next footnote to be examined, and the existing record summary window will automatically change to reveal the description and active links (if any) for the newly selected footnote. The user is encouraged to examine all the different footnotes in this manner, in order to become familiar with the range of notations, recommendations, and use constraints..